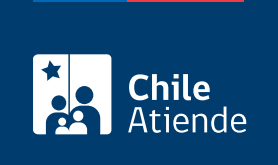

Información proporcionada por Poder Judicial

# Solicitar liquidación de pensión alimenticia

Última actualización: 04 abril, 2024

## Descripción

Permite solicitar el cálculo de la pensión de alimentos adeudada, autorización para comparecer personalmente en ese caso y solicitar conversión del monto de la pensión de alimentos a [Unidades](https://www.sii.cl/valores_y_fechas/index_valores_y_fechas.html) [Tributarias Mensuales \(UTM\).](https://www.sii.cl/valores_y_fechas/index_valores_y_fechas.html)

El trámite se puede realizar durante todo el año en el sitio web del Poder Judicial .

#### **Detalles**

El envío del escrito de solicitud de liquidación de pensión de alimentos no significa que el cálculo haya sido aprobado. La aprobación se realizará si después de tres días hábiles desde su notificación ninguna de las partes manifiesta disconformidad con ella.

Revise su causa de familia para conocer la respuesta del tribunal. Para hacerlo, siga los pasos de la [consulta de causas.](/var/www/chileatiende/public/fichas/10087-consulta-de-estado-de-causas)

#### ¿A quién está dirigido?

Personas que tengan causas de alimentos reguladas ante juzgados de familia.

¿Qué necesito para hacer el trámite?

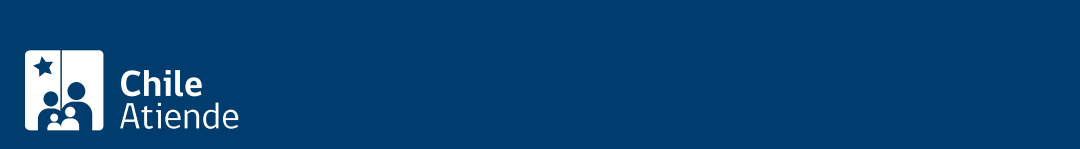

Si realiza el trámite en línea, puede hacerlo con su [ClaveÚnica](/var/www/chileatiende/public/fichas/11331-obtener-la-clave-unica). También puede ingresar con Clave del Poder Judicial o con los datos de su cédula de identidad.

#### ¿Cuál es el costo del trámite?

No tiene costo.

### ¿Cómo y dónde hago el trámite?

En línea:

- 1. Haga clic en "solicitar liquidación de alimentos".
- 2. Una vez en el sitio web del Poder Judicial, en la sección "solicita liquidación de alimentos", seleccione la forma de ingreso:
	- ClaveÚnica: escriba su RUN y ClaveÚnica, y haga clic en "continuar". Si no la tiene, [solicítela.](/var/www/chileatiende/public/fichas/11331-obtener-la-clave-unica)
	- Clave Poder Judicial: escriba su RUT sin puntos ni dígito verificador y contraseña, y haga clic en "ingresar".
	- Cédula de identidad: escriba su RUT y número de serie, y haga clic en "ingresar".
- 3. Seleccione la causa en la necesita solicitar la liquidación de alimentos.
- 4. Complete la información solicitada en el paso número tres, y haga clic en "enviar".
- 5. Como resultado de trámite, habrá solicitado una liquidación de pensión de alimentos, autorización para comparecer personalmente en ese acto y solicitar conversión del monto de la pensión de alimentos a Unidades Tributarias Mensuales (UTM).

#### Link de trámite en línea:

<https://www.chileatiende.gob.cl/fichas/110209-solicitar-liquidacion-de-pension-alimenticia>